**PROBLEMA:** Ao tentar acessar o PJe, é exibida a mensagem abaixo com um endereço de e-mail que o usuário não tem acesso:

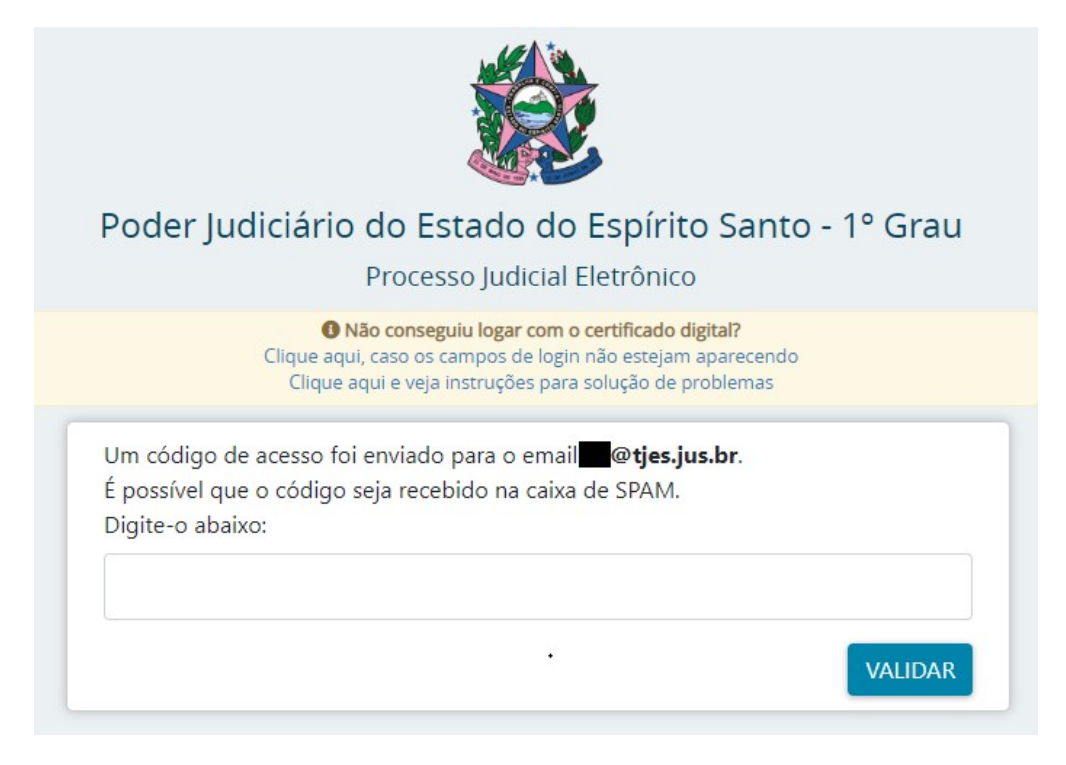

**SOLUÇÃO:** Para conseguir acesso ao PJe, favor seguir o seguinte procedimento:

1. Na página de acesso ao PJe, clique em "Solicitar nova senha":

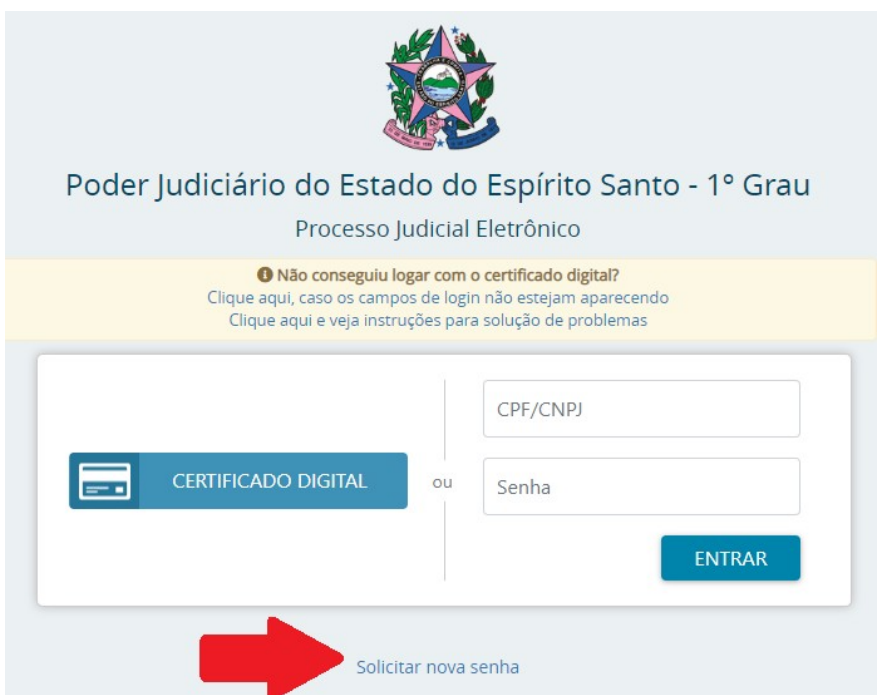

2. Preencha os campos com os dados exigidos, lembre-se de utilizar o e-mail que está registrado no seu cadastro do PJe (caso não esteja correto, solicite alteração para o e-mail correto via chamado antes de continuar este procedimento).

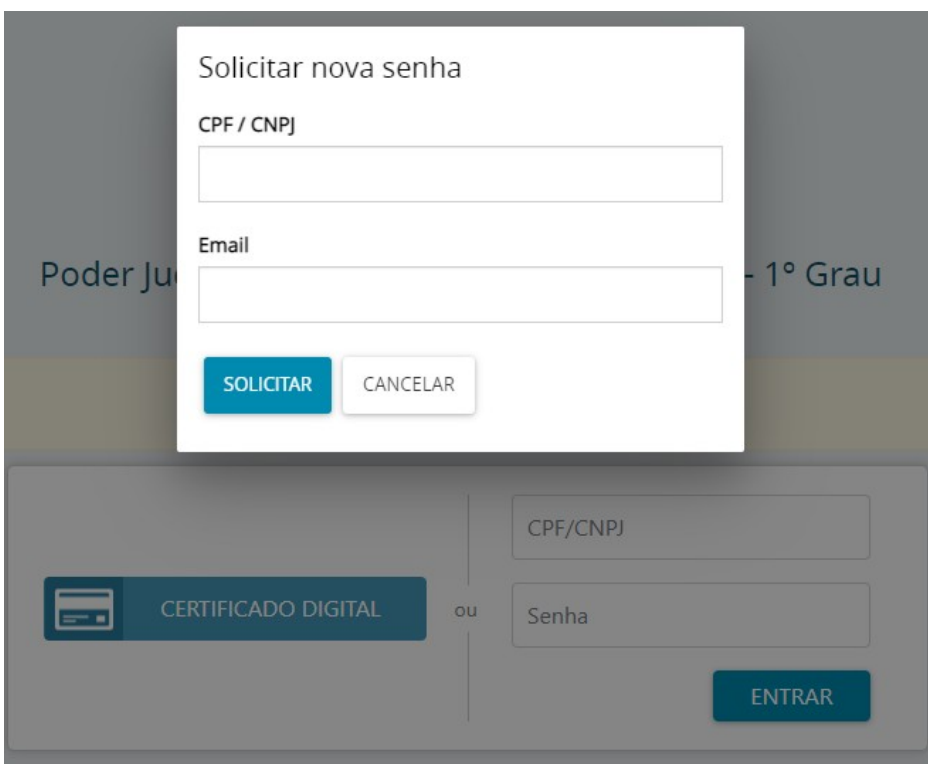

3. Após clicar em "SOLICITAR", verifique se a mensagem abaixo foi exibida:

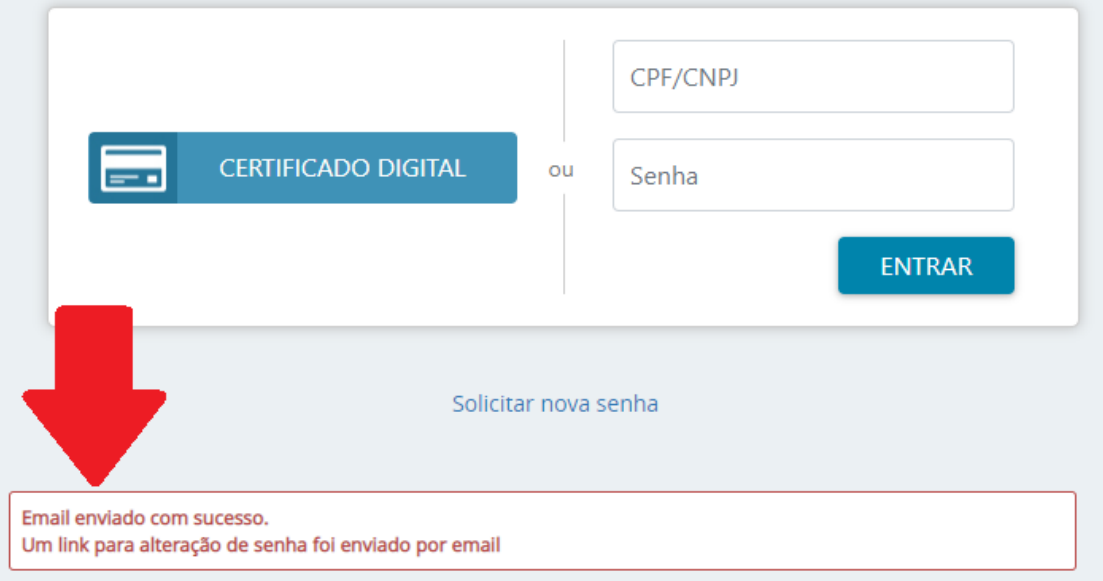

4. Verifique se recebeu um e-mail como o exibido abaixo na sua caixa de entrada (ou a caixa de Spam)

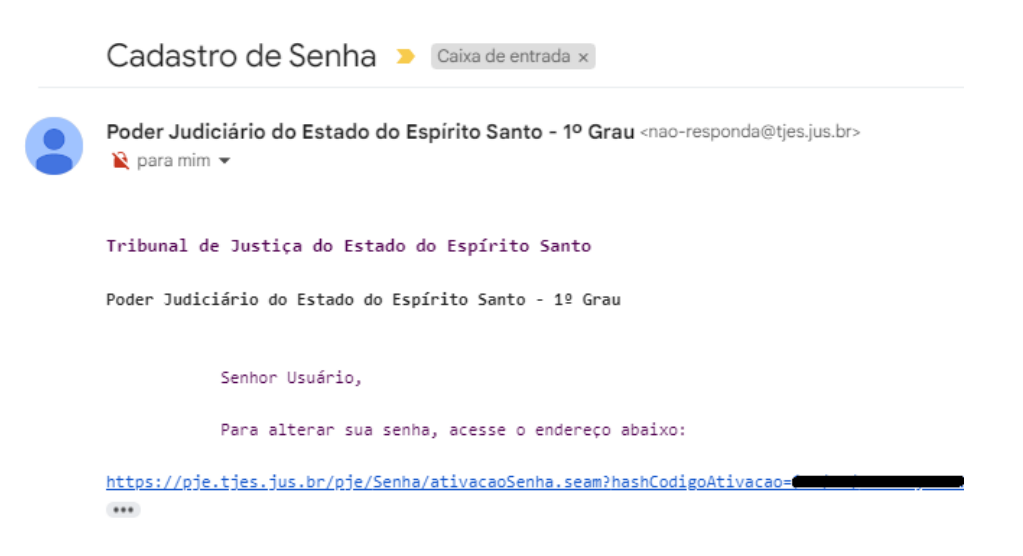

5. Acesse o link e siga as instruções para definir a nova senha:

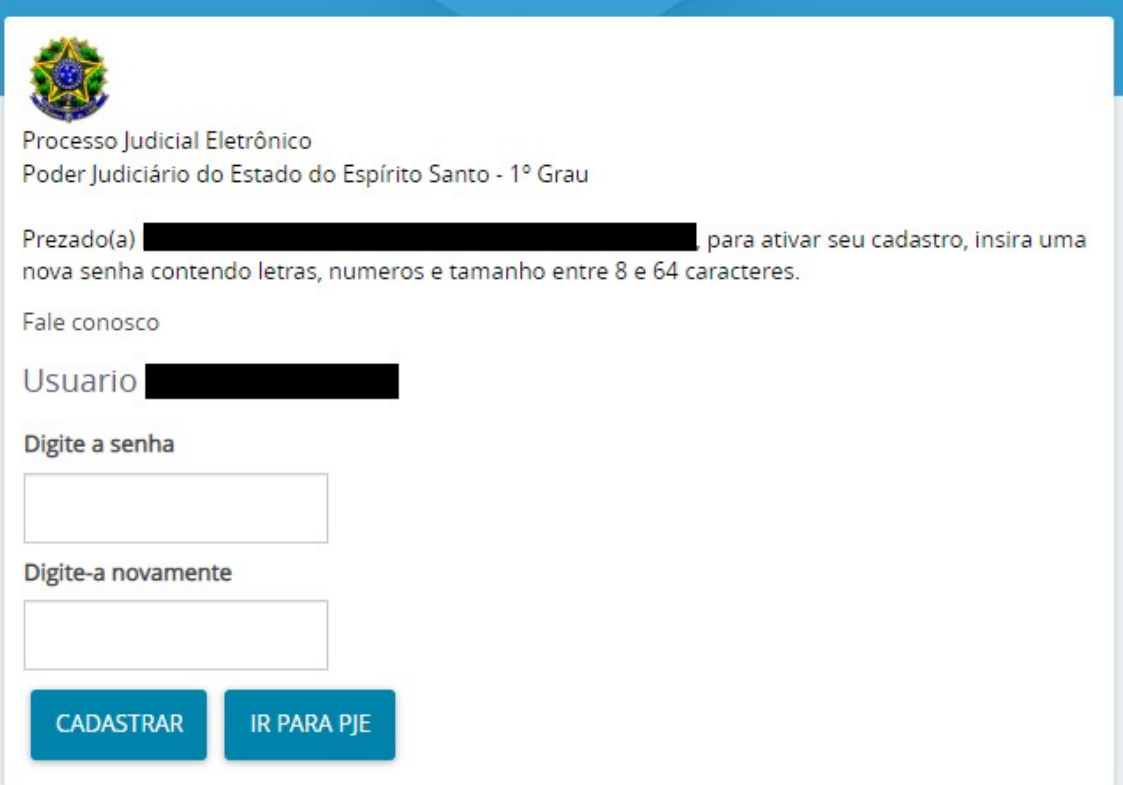

6. Volte à página inicial do PJe e faça o acesso usando o CPF e a senha cadastrada no passo anterior. (ATENÇÃO: Não tente acessar clicando no botão "CERTIFICADO DIGITAL" ainda!).

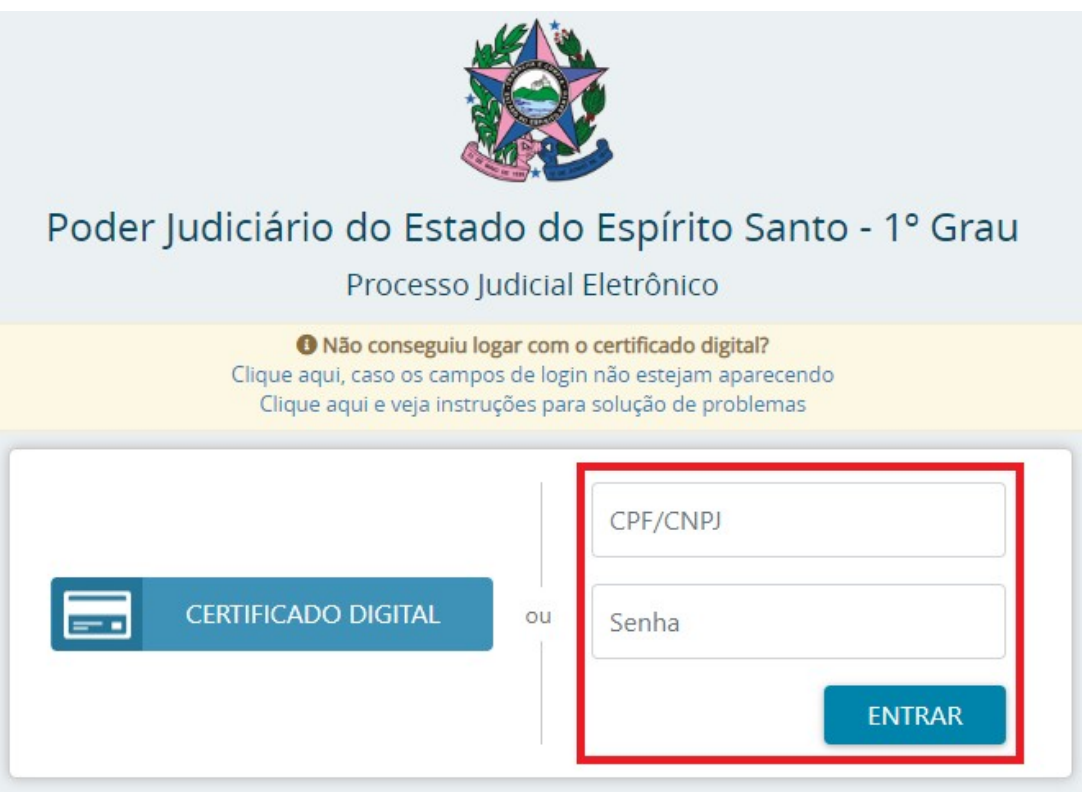

Caso receba a mensagem "*Erro inesperado ao tratar o pedido de autenticação ao provedor de identidade"*, tente limpar o cache ou acessar o PJe a partir de uma janela anônima.

7. Após acessar com CPF/senha, o novo endereço de e-mail será sincronizado. Clique em SAIR e realize seu acesso normalmente com o certificado digital.